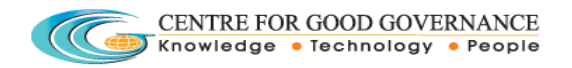

# **Effluent Transport Manifest User Manual**

- 1. Go to url [http://tspcb.cgg.gov.in](http://tspcb.cgg.gov.in/)
- 2. Click on the link "**Manifest Application**"

#### **Industry Registration:**

1. Click on the "**Register Yourself**" link.

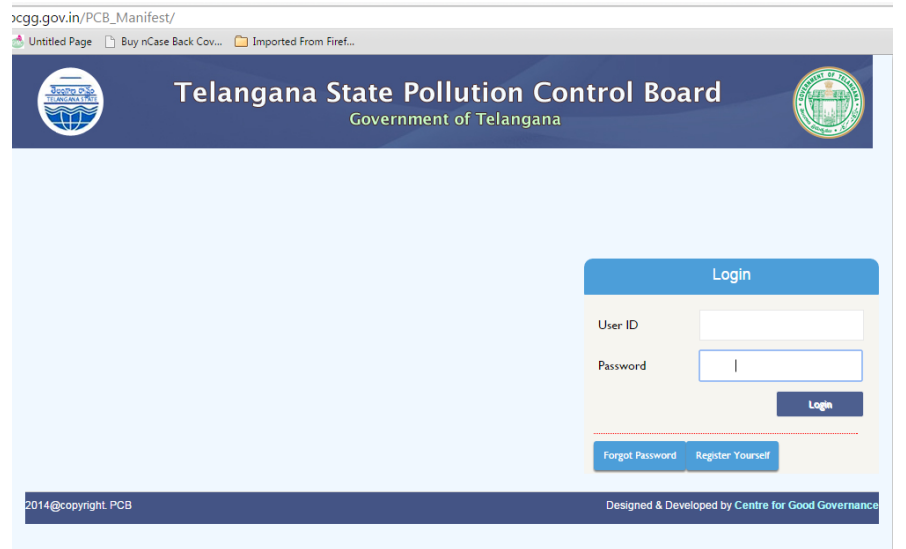

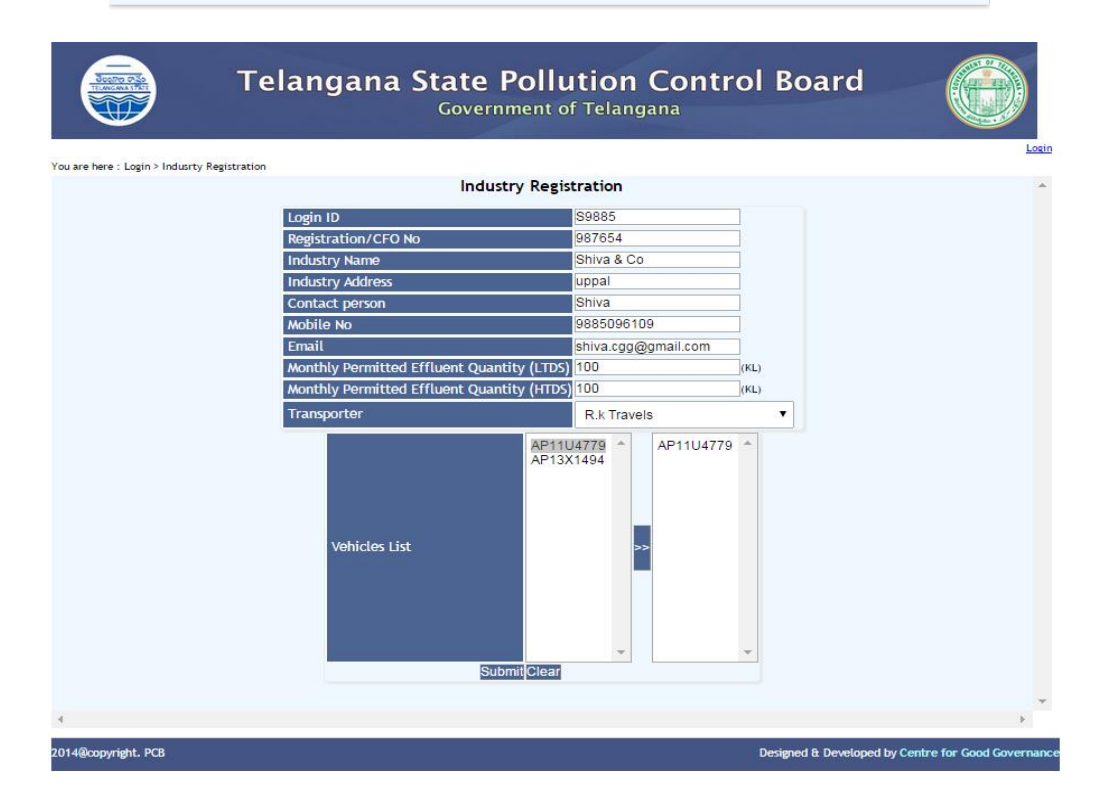

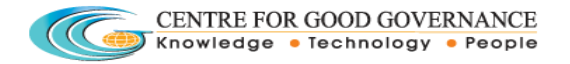

- 2. Click on "**Submit**" button.
- 3. System shows successful registered pop message.

#### **RO Login**:

Approvals for Industry registration:

1. Login in with valid credentials.

2. Go to "**Transaction**" menu and click on the "**Industries To Be Approved**" link.

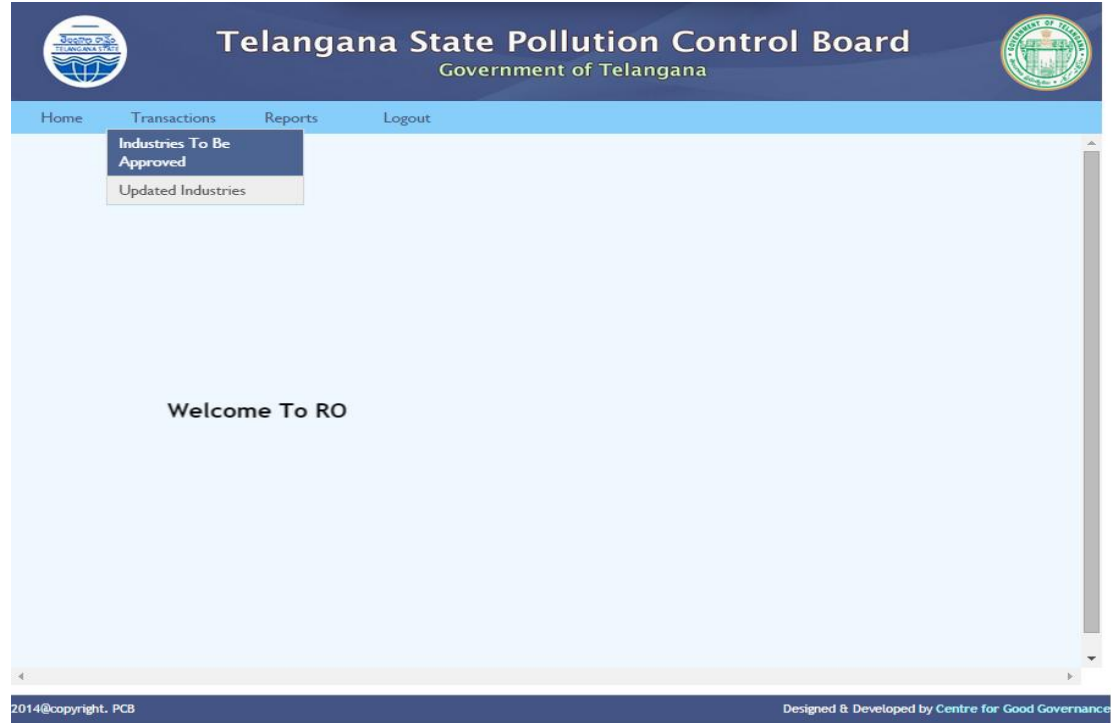

- 3. Check Accept or Reject and click on the Submit button.
- 4. System shows the pop up message box with some message.

#### **Industry Login:**

1. Login with valid credentials as shown below.

Login ID : same as USER ID

Pass word : 12345 (default).

**Change the password after initial login.**

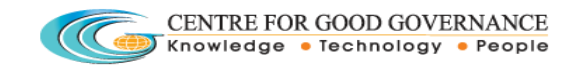

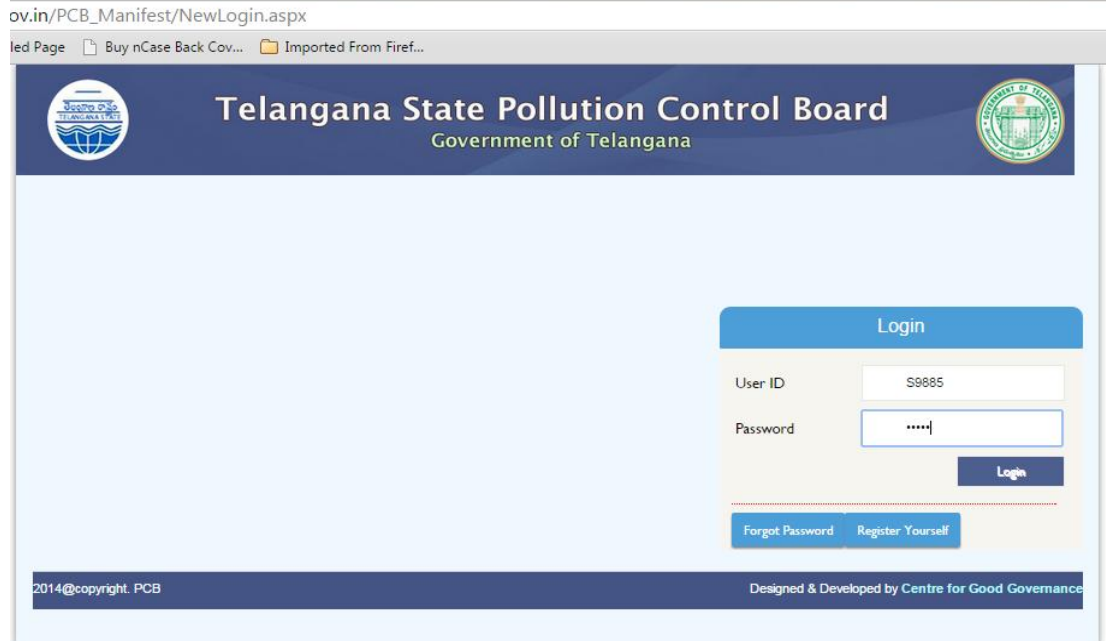

2. Goto "**Manifest**" menu click on the "New Manifest" link.

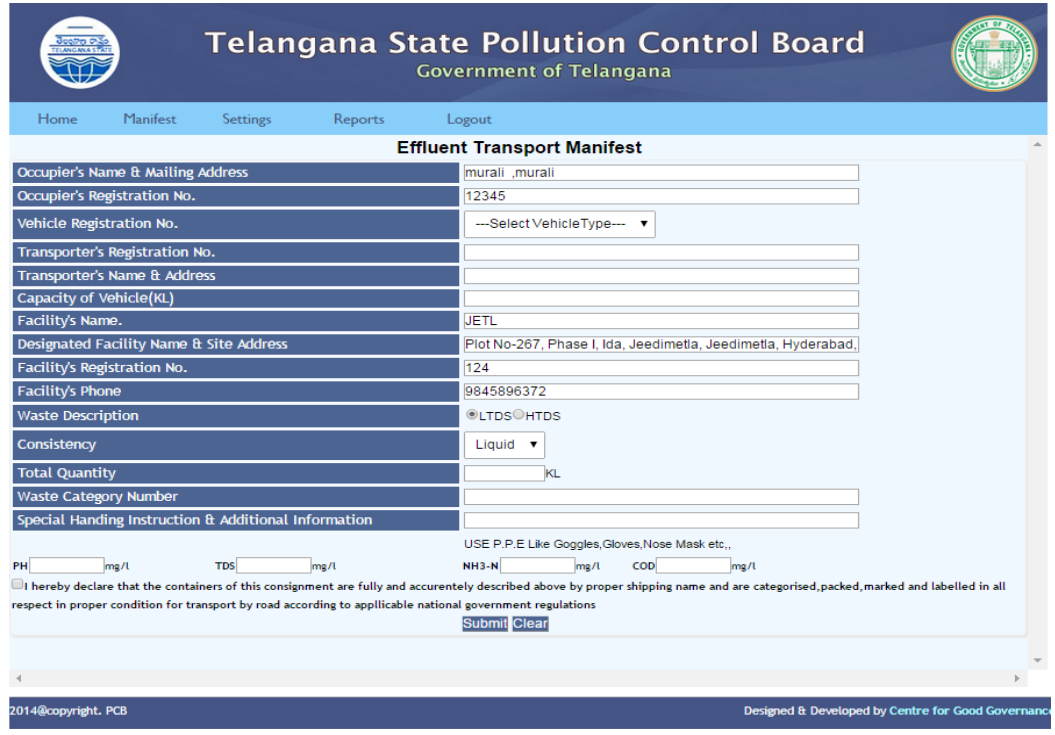

- 3. Fill the remaining fields with appropriate data and click on the Submit button.
- 4. After clicking on the Submit, take a Print of the manifest.
- 5. Click on the back button after taking the print of manifest.

6. Select the Manifest number by checking the Dispatch check box and click on the "**Submit**" button.

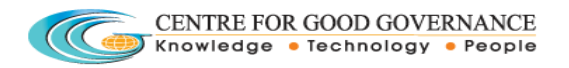

### **JETL Login:**

- 1. Login with valid credentials.
- 2. Go to "**JETL**" menu and click on the "**Effluent/ Truck Details**" link.

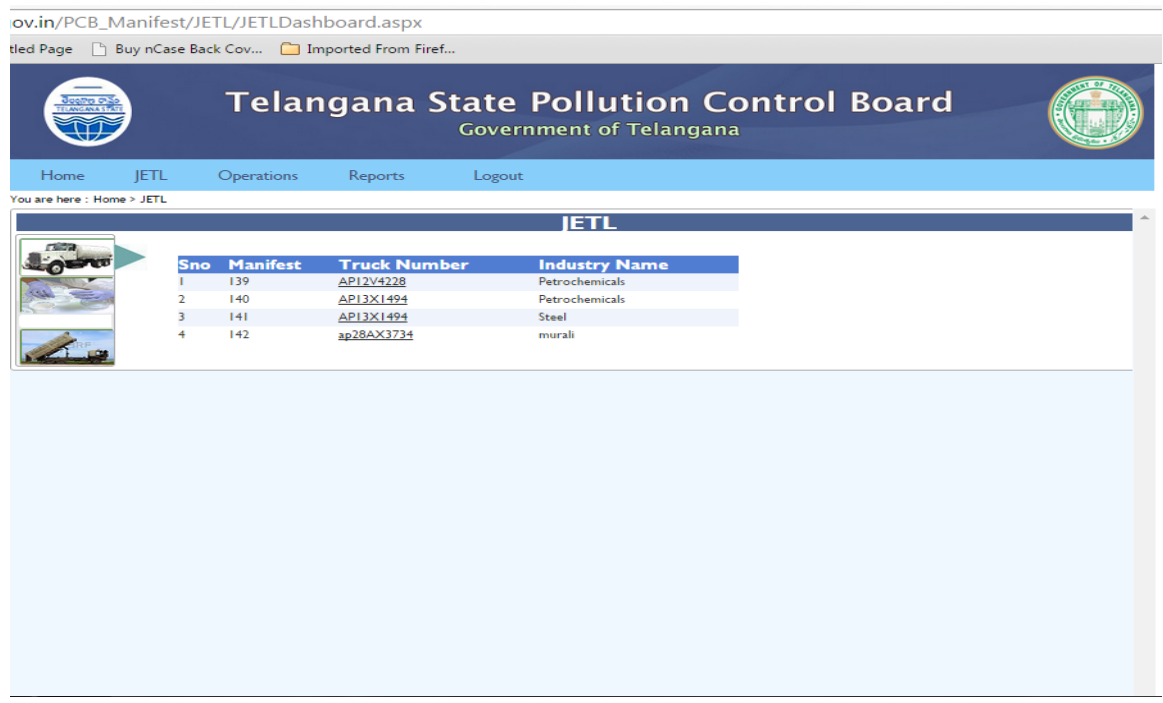

- 3. Select Manifest or Truck Number.
- 4. Fill the details for the selected manifest and clicking on the "**Submit**" button.

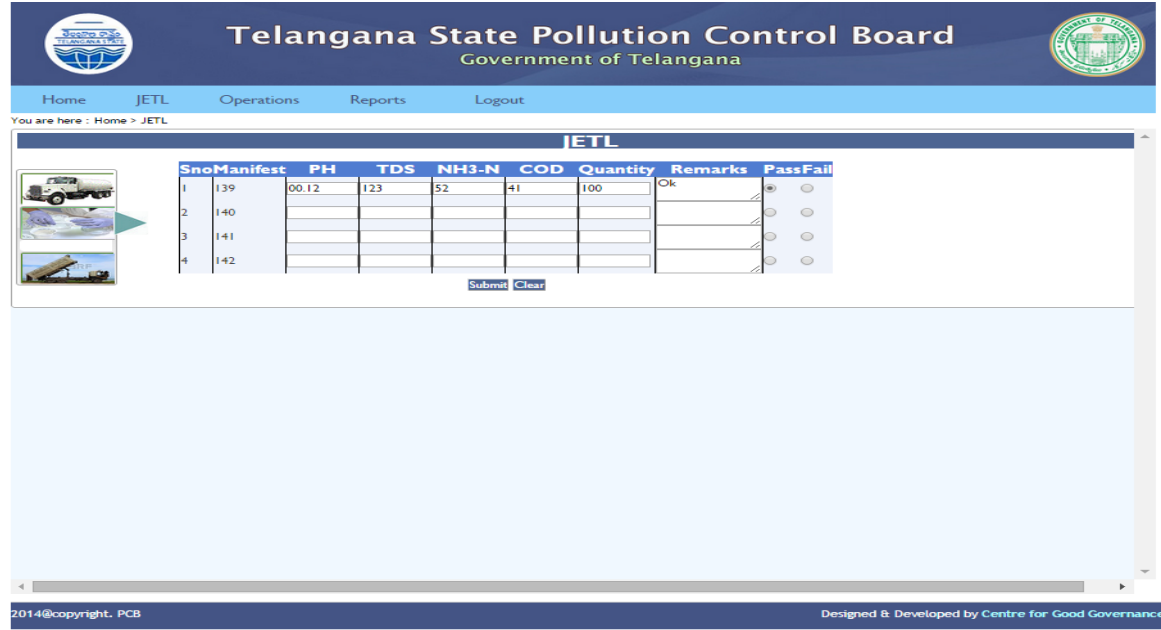

5. Check the "**Unloaded**" check box and clicking on the "**Submit**".

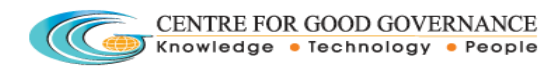

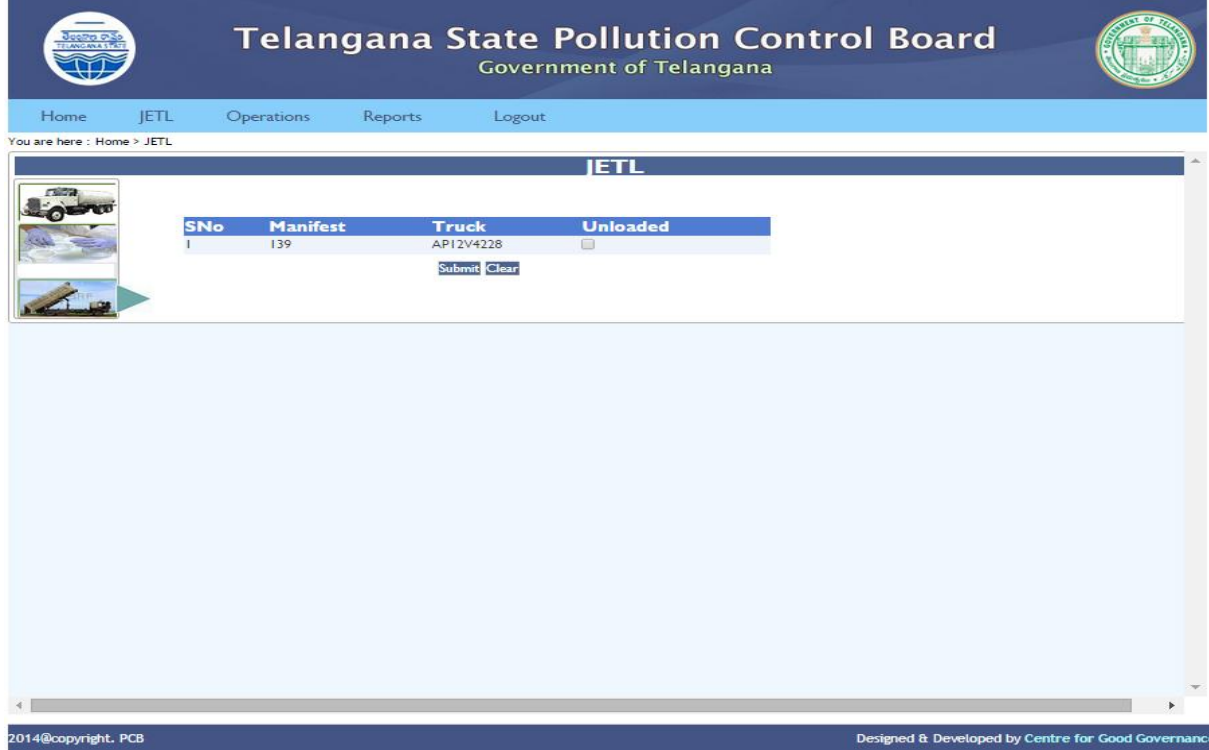

## **HOD Login:**

1. Login with valid credentials.

### **Add Transporter:**

- 2. Go to "Transactions" menu and click on the "**Add Transporter**" link.
- 3. Enter the details and click on the "**Submit**" Button.

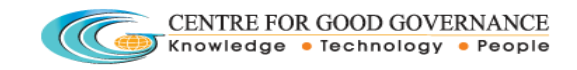

v.in/PCB\_Manifest/JETL/AddTranspo.aspx

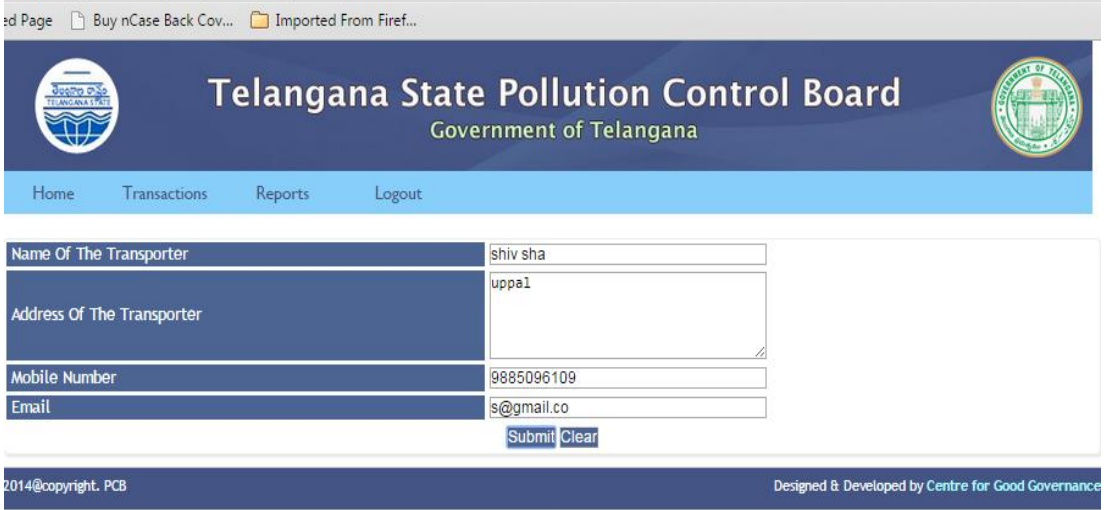

4. System shows the successful pop up message.

### **Add Trucks:**

- 5. Go to "Transactions" menu and click on the "**Add Trucks**" link.
- 6. Enter the details and click on the "**Submit**" Button.
- 7. System shows the successful pop message.

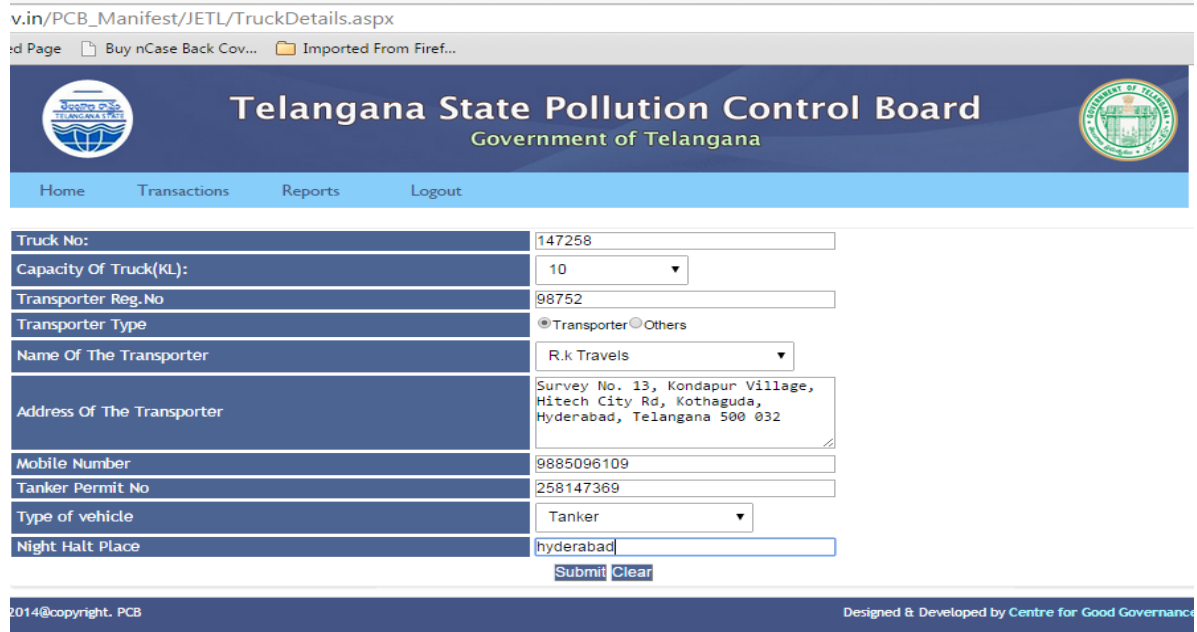